# **(1) Erstes Programm erstellen & herunterladen**

#### **Erste Schritte**

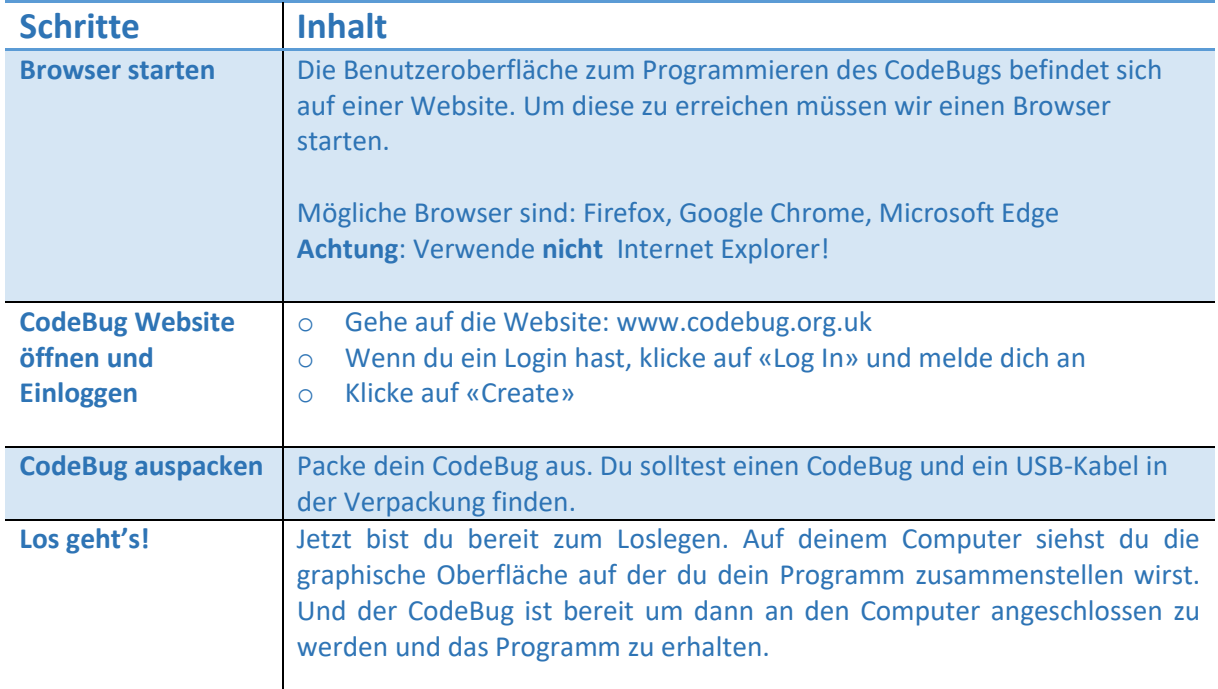

### **Erstes Programm**

Du wirst nun dein erstes Programm erstellen. Rechts auf dem Bild siehst du wie das Programm aussehen sollte. Jedes Programm beginnt beim violetten Start-Block. Links vom Start-Block ist ein Menu in dem du die weiteren Blöcke findest.

Der erste Block, den du suchen sollst, heisst «Warte bis Taste ändert». Klicke auf **Grundlagen** um den Block zu finden. Ziehe ihn danach mit der Maus unter den Start-Block.

Die nächsten zwei Blöcke findest du im Menu unter **Motiv**.

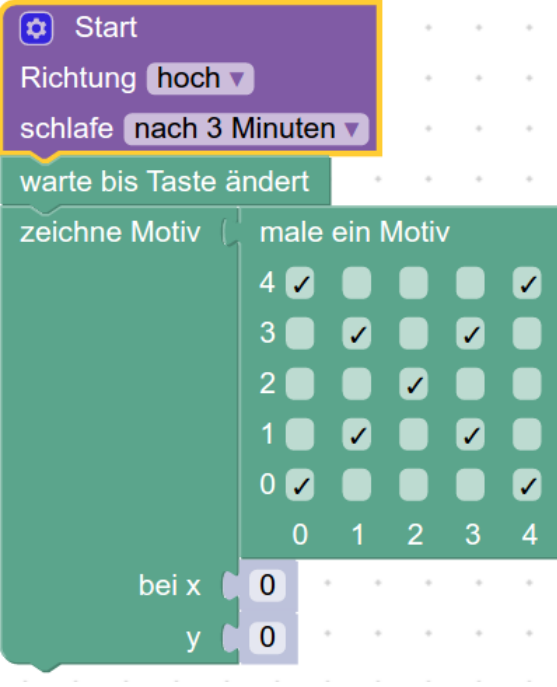

## **Simuliere dein Programm**

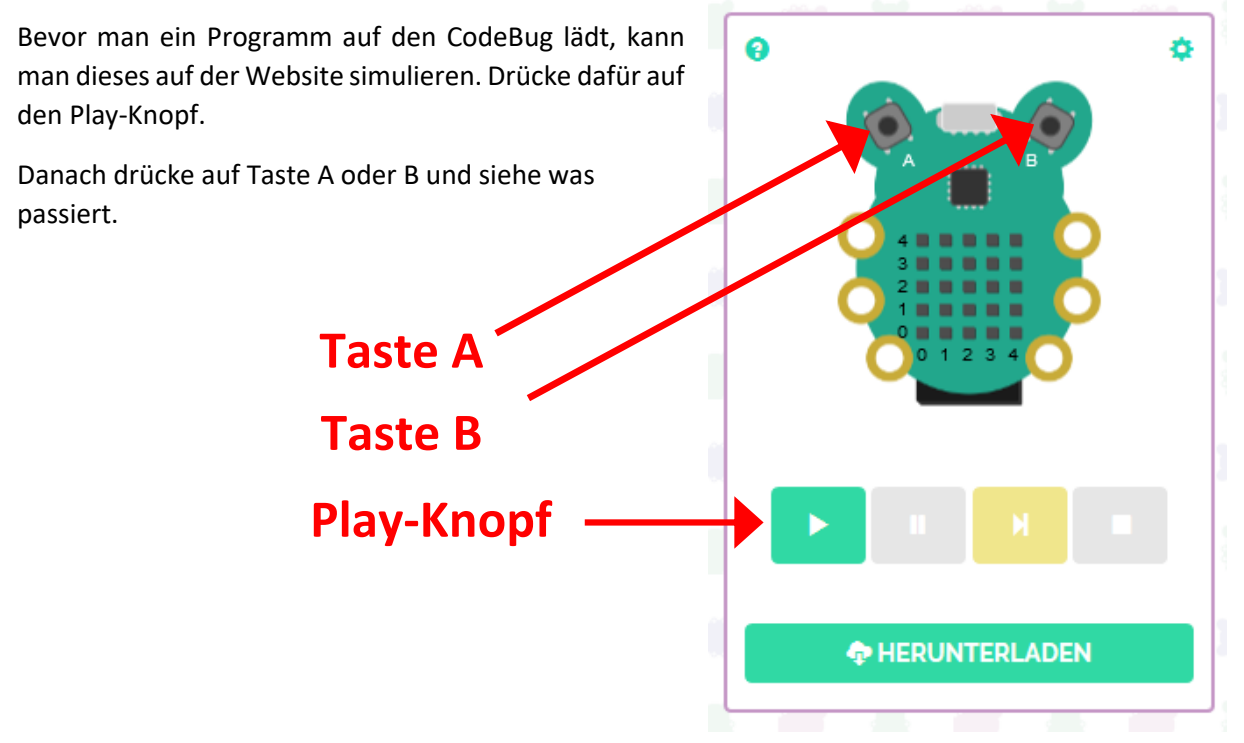

### **Lade dein Programm auf den CodeBug**

Klicke auf «Herunterladen». Es erscheint die folgende Anleitung. Lese diese durch und lade dann wie beschrieben das Programm auf den CodeBug.

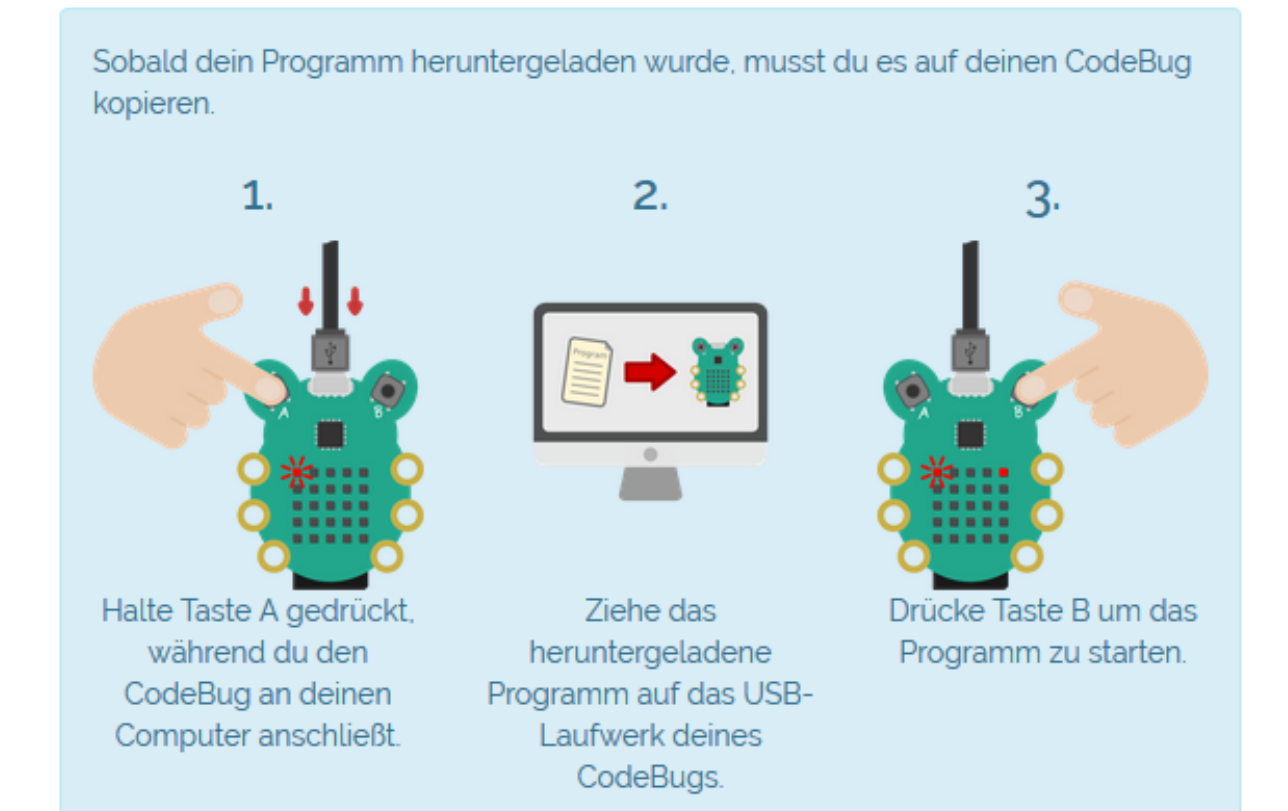